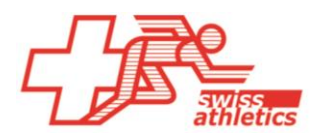

Swiss Athletics | Haus des Sports | Talgut-Zentrum 27 | 3063 | ttigen | Tel +41 (0)31 359 73 00 | swiss-athletics.ch

# SVM 2023 **Neuerungen Webtools SVM** Stand am 30.03.2023

Die Anpassungen im SVM-Reglement (siehe Dokument «SVM 2023: Reglementsanpassungen») haben zu diversen Anpassungen in den Swiss Athletics Webtools nötig gemacht. Zu beachten ist aber in jedem Fall auch das bestehende Dokument «Kurzanleitung Anmeldung SVM und Staffel»

## **a) Wettkampfverwaltung**

In der Wettkampfverwaltung sind die neuen Kategorien berücksichtigt. Bei den U14 zum Beispiel können also nur noch die Mehrkämpfe und neu auch ein Mixed Mehrkampf ausgewählt werden (siehe Abbildung rechts)

## **b) Team-Anmeldungen**

Teams können wie bisher an die SVM-Wettkämpfe angemeldet werden, sofern sie vorher registriert wurden.

## **Achtung:**

Wie bisher auch schon, müssen Teams zuerst generiert werden, bevor sie angemeldet werden können. Zumindest im Fall der neuen U14 Mixed Kategorie muss dies von allen bei einer ersten Anmeldung getan werden.

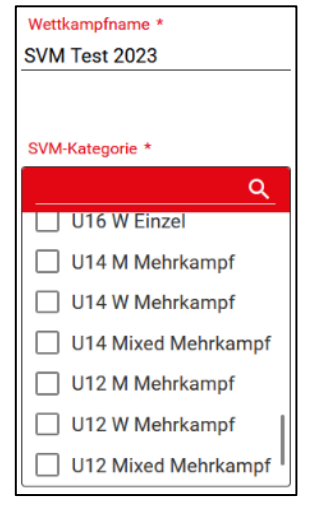

Wie Teams registriert oder generiert werden können, ist im Dokument «Kurzanleitung Anmeldung SVM und Staffel» oder unter Ziffer d) im vorliegenden Dokument beschrieben.

## **c) Meldung der Athlet/innen eines SVM-Teams – neu designed für U12 und U14**

Für die U12- und U14-Kategorien wurde die Meldung der Athlet/innen neu konzipiert. Da es sich in jedem Fall um Mehrkämpfe handelt, bei denen alle Athlet/innen alle Disziplinen machen (Ausnahme Staffel U14), müssen die Athlet/innen nur einmal ausgewählt werden und sind dann für alle Disziplinen gemeldet:

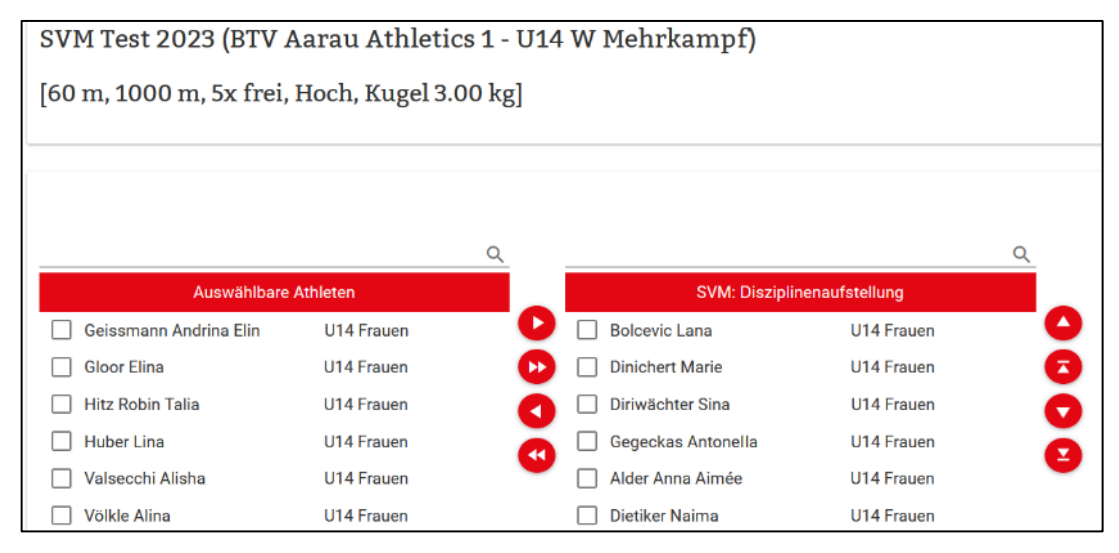

### **Hinweise:**

- Bei den U12 müssen 6, bei den U14 5 oder 6 Athletinnen bzw. Athleten gemeldet werden.
- Bei den U12 Mixed müssen 3 Athletinnen und 3 Athleten gemeldet werden, bei den U14 Mixed insgesamt 5 oder 6 Athlet/innen, aber maximal 3 pro Geschlecht.

Leadingpartner

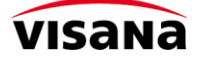

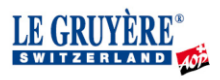

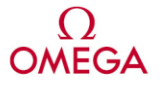

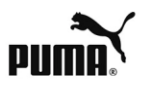

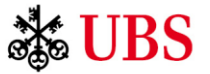

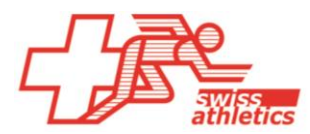

### **Hinweis für Veranstalter**

Die Vereine können bei den U12 und den U14 keine Ersatzathlet/innen melden. Folglich muss es möglich sein, dass am Wettkampftag noch Athlet/innen ausgetauscht werden können. Alternativ könnten wir ermöglichen, dass 7 oder 8 Athlet/innen gemeldet werden können. Wir können derzeit nicht beurteilen, welche Lösung praktikabler ist und sind dankbar für Rückmeldungen.

In einem zweiten Schritt muss dann eine Staffel ausgewählt und die Athlet/innen, welche die Staffel laufen, noch angekreuzt werden.

Bei den U12 müssen alle 6, bei den U14 genau 5 Athlet/innen angekreuzt werden.

#### **Hinweis:**

Da es die U14-Mixed-Staffel bisher nicht gab, muss bei der ersten Teamanmeldung in jedem Fall eine entsprechende Staffel generiert werden (siehe unten).

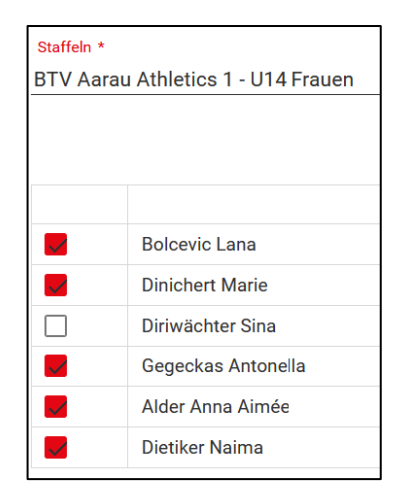

### **d) Generierung und Registrierung von Staffeln und SVM-Teams**

Unter => Online-Anmeldung können mit dem Vereinslogin Staffeln und SVM-Teams generiert oder im Fall von SVM-Teams auch registriert werden.

#### *Staffel generieren*

#### **Achtung:**

Bitte nur Staffeln generieren, wenn die gewünschte Staffel nicht in der Auswahl bei der Anmeldung vorhanden ist!

- 1. Klick auf "Teams" => "neue Staffel" (siehe Abbildung)
- 2. Gewünschte Staffel auswählen

#### *Registrierung eines SVM-Teams*

Bevor ein SVM-Team an einen Wettkampf angemeldet werden kann, muss es registriert sein. Dabei wird eine Gebühr fällig, welche per E-Payment oder gegen Rechnung bezahlt werden kann.

- 1. Klick auf "Teams" => "SVM" (siehe Abbildung)
- 2. Ggf. Kontaktperson angeben (fakultativ) und zu registrierende Teams auswählen.

Sollte ein gewünschtes Team in der Auswahl nicht vorkommen, muss das Team generiert werden (siehe nächster Punkt).

#### *SVM-Team generieren*

#### **Achtung:**

Bitte nur dann ein SVM-Team generieren, wenn das gewünschte Team nicht in der Auswahl bei der Registrierung vorhanden ist!

- 1. Klick auf "Teams" => "neues SVM-Team" (siehe Abbildung)
- 2. Gewünschtes Team erfassen und registrieren (siehe oben)

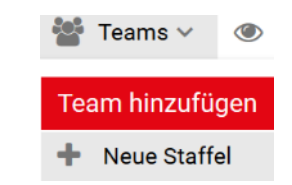

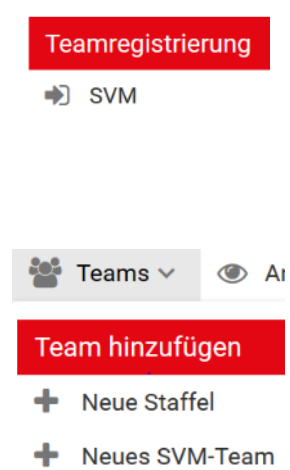

Leadingpartner

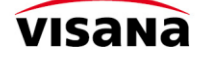

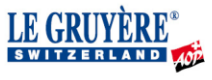

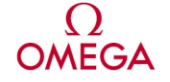

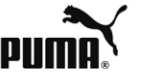

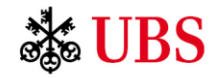